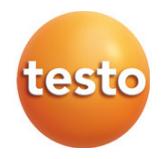

# Caméra thermique - testo 865, 868, 871, 872

Mode d'emploi succinct

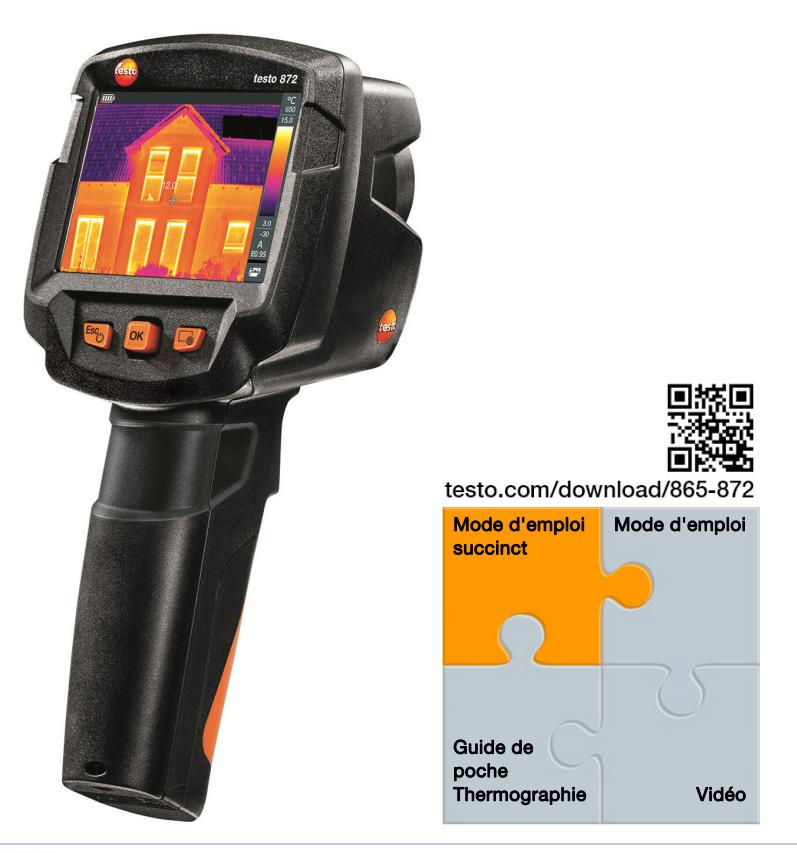

Pour pouvoir établir une connexion Bluetooth, vous avez besoin d'une tablette ou d'un Smartphone sur lequel l'App « Thermography » de Testo est déjà installée.

Ce mode d'emploi succinct décrit les manipulations de base de l'appareil. Veuillez vous référer au mode d'emploi pour une utilisation sûre du produit et des informations détaillées.

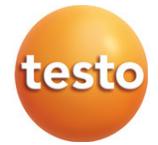

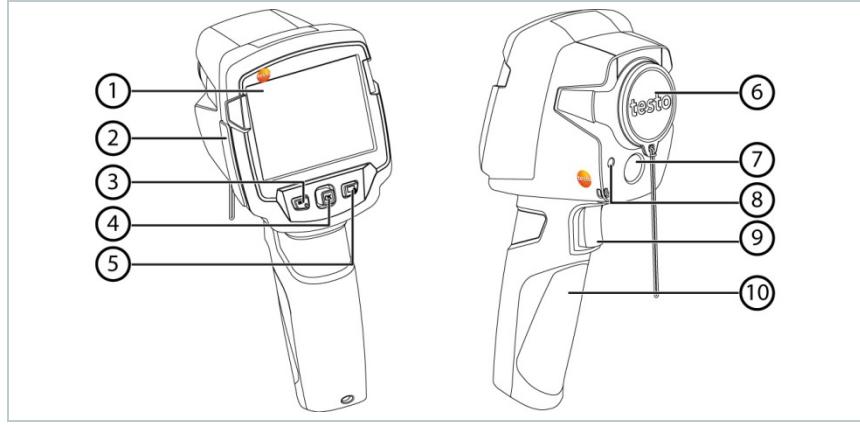

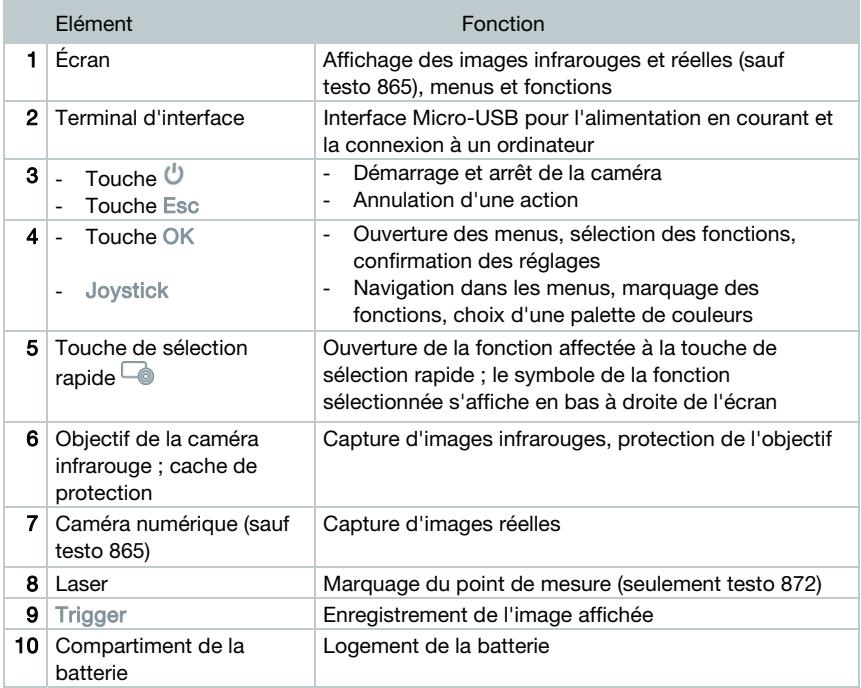

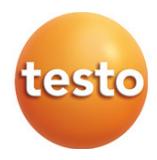

## Démarrage / Arrêt de la caméra

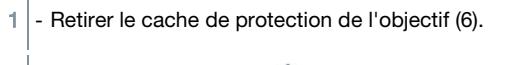

- 2 Démarrer : appuyer sur  $\bigcup$  (3).
	- Mettre à l'arrêt : maintenir  $\mathcal{O}$  (3) enfoncé.

La caméra procède à un calibrage automatique du point zéro toutes les 60 sec environ afin de garantir la précision de mesure. Ceci s'entend clairement à un « clac » ; l'image reste gelée un court moment.

#### Découverte des menus

- $1$  Appuyer sur OK (4) pour ouvrir le menu.
- $2$  Déplacer le Joystick (4) vers le bas / le haut pour marquer une fonction (cadre orange).
- 3 Appuyer sur OK (4) pour sélectionner la fonction.
- 3.1 Déplacer le Joystick (4) vers la droite pour ouvrir le sous-menu (marqué par **►**).

#### Enregistrement d'images

- $1$  Appuyer sur Trigger (8).
- L'image infrarouge est automatiquement enregistrée.

testo 868, 871, 872 : une image infrarouge est automatiquement enregistrée avec l'image réelle correspondante, indépendamment du type d'image sélectionné.

Si une résolution supérieure est requise : dans le menu, sélectionner la fonction SuperResolution sous Configuration (fonction disponible en option). @ Pour de plus amples informations : cf. Mode d'emploi.

#### Affichage et suppression d'images

- 1 Sélectionner la fonction Galerie d'images ; procédure : cf. « Découverte des menus ».
- $2$  Affichage des images : déplacer le Joystick (4) vers la gauche / la droite / le haut / le bas pour marquer une image, puis appuyer sur OK (4).
- $3$  Appuyer sur  $\approx$  (5) pour supprimer l'image.

### Réglage de l'émissivité

Cette fonction n'est disponible que pour le Type d'image Images infrarouges.

L'émissivité décrit la capacité d'un corps à émettre un rayonnement

thermique. L'émissivité peut être réglée en fonction du matériau de manière à garantir des résultats de mesure corrects.

La fonction ε-Assist permet de détecter automatiquement l'émissivité et la température réfléchie.

Le RTC (Reflected Temperature Compensation) est une valeur de correction utilisée pour les rayonnements thermiques d'autres objets.

- @ Vous trouverez de plus amples informations dans le mode d'emploi et le guide de poche.
- 1 Sélectionner la fonction Emissivité ; procédure : cf. « Découverte des menus ».
- $2$  Déplacer le Joystick (4) vers le haut / le bas pour marquer le matériau souhaité, puis appuyer sur OK (4).

## Réglage des fonctions de mesure

Cette fonction n'est disponible que pour le Type d'image Images infrarouges.

- 1 Ouvrir le sous-menu Fonctions de mesure ; procédure : cf. « Découverte des menus ».
- Le sous-menu reprenant les fonctions de mesure s'ouvre :
	- Marquage des pixels :
		- o Mesure en un point : le point de mesure de la température au centre de l'image est marqué par un réticule blanc et la valeur s'affiche. Sur les images enregistrées, le réticule peut être déplacé avec le joystick pour consulter la valeur d'autres points de mesure.
		- o Point froid / Point chaud : le point de mesure de température le plus bas et le point de mesure de température le plus élevé sont marqués par des réticules bleu ou rouge et la valeur s'affiche.
	- Nouvelle zone min/max (testo 872) : les valeurs minimale, maximale et moyenne sont affichées pour une zone sélectionnée.

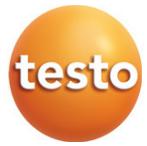

- Plage de mesure : plage de température dans laquelle les valeurs de mesure s'affichent (pour information).
- Température différentielle : détermine la différence entre deux températures.
- $2$  Déplacer le Joystick (4) vers le haut / le bas pour marquer la fonction souhaitée, puis appuyer sur OK (4).

## Sélection d'une palette de couleurs

Cette fonction n'est disponible que pour le Type d'image Images infrarouges.

1 - Déplacer le Joystick (4) vers le bas / le haut pour changer de palette de couleurs.

# Sélection du type d'image (image infrarouge, image réelle) (testo 868, 871, 872 uniquement)

- 1 Sélectionner la fonction Type d'image ; procédure : cf. « Découverte des menus ».
- Le type d'image passe automatiquement d'infrarouge à réelle et viceversa.

## Réglage de l'échelle

Cette fonction n'est disponible que pour le Type d'image Images infrarouges.

L'ajustement automatique adapte l'échelle en continu aux valeurs de mesure de la scène ; les couleurs affectées aux valeurs de mesure changent. En cas d'ajustement manuel, des limites fixes sont définies ; les couleurs affectées aux valeurs de mesure son fixes (important pour la comparaison visuelle d'images).

Le réglage de l'échelle influence la représentation de l'image infrarouge à l'écran, mais n'a aucune influence sur les valeurs de mesure enregistrées. La fonction ScaleAssist permet de régler une échelle normalisée en fonction de la température intérieure et extérieure.

- 1 Sélectionner la fonction Échelle ; procédure : cf. « Découverte des menus ».
- $2$  Déplacer le Joystick (4) vers le haut / le bas pour sélectionner Auto, Manuel ou ScaleAssist et appuyer ensuite sur OK (4).
- L'ajustement automatique est activé. A s'affiche en bas à droite de l'écran.

#### Ajustement manuel

Ť

- $1$ . Déplacer le Joystick (4) vers la gauche / la droite jusqu'à ce que Min. temp. (limite inférieure) soit marqué.
	- Déplacer le Joystick (4) vers le haut / le bas pour régler la valeur, puis appuyer sur OK (4).
- $2$  Déplacer le Joystick (4) vers la gauche / la droite jusqu'à ce que Min. temp. (limite inférieure) et Max. temp. (limite supérieure) soient marqués.
	- Déplacer le Joystick (4) vers le haut / le bas pour régler les valeurs, puis appuyer sur OK (4).
- $3$  Déplacer le Joystick (4) vers la gauche / la droite jusqu'à ce que Max. temp. (limite supérieure) soit marqué.
	- Déplacer le Joystick (4) vers le haut / le bas pour régler la valeur, puis appuyer sur OK (4).
- L'ajustement manuel est activé. M s'affiche en bas à droite de l'écran.

#### Affectation de la touche de sélection rapide

- La touche de sélection rapide (5) offre une possibilité supplémentaire pour la navigation ; celle-ci permet d'ouvrir des fonctions d'une simple pression sur la touche.
- 1 Déplacer le Joystick (4) vers la droite pour sélectionner la fonction Configurer la touche.
- $2$  Déplacer le Joystick (4) vers le haut / le bas pour marquer la fonction souhaitée, puis appuyer sur OK (4).
- Le symbole de la fonction sélectionnée s'affiche en bas à droite de l'écran.
- $3$  Appuyer sur  $\approx$  (5) pour ouvrir la fonction.

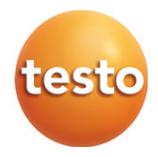